## **FICHE 13 : MODIFIER LES STYLES DE CARACTERES**

## **1. EN UTILISANT LA BARRE D'OUTILS**

Il est possible d'améliorer la présentation générale des tableaux grâce aux boutons de la barre d'outils.

- Sélectionnez avec la souris les cellules concernées.
- Cliquez le bouton du style choisi à savoir :
	- G Gras  $I$  Italique
	- Souligné
	- 10  $\cdot$  Changer la taille des caractères
		- Arial **T** Changer la police de caractères

## **2. EN UTILISANT LE MENU**

La commande **Format / Cellule** *onglet* **Police** permet de choisir parmi une palette plus large de formats.

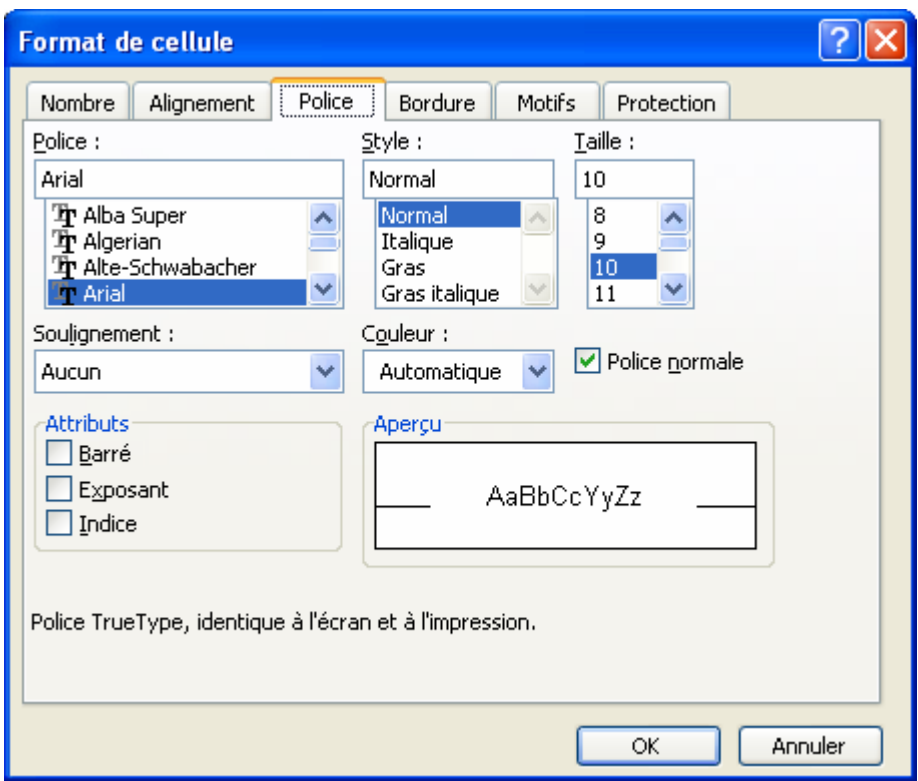